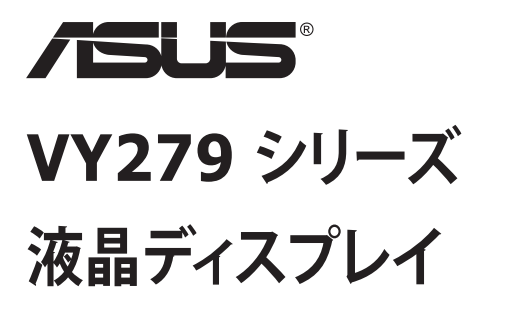

**ユーザーガイド**

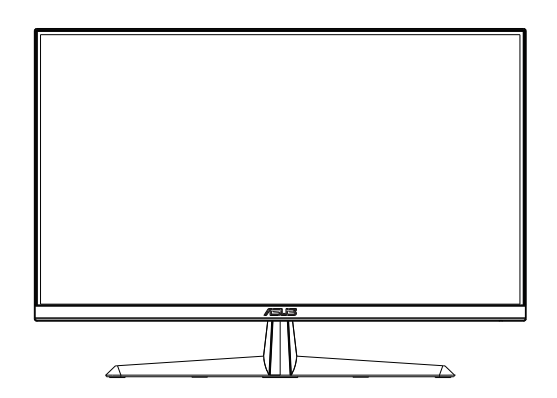

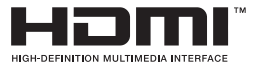

**目次**

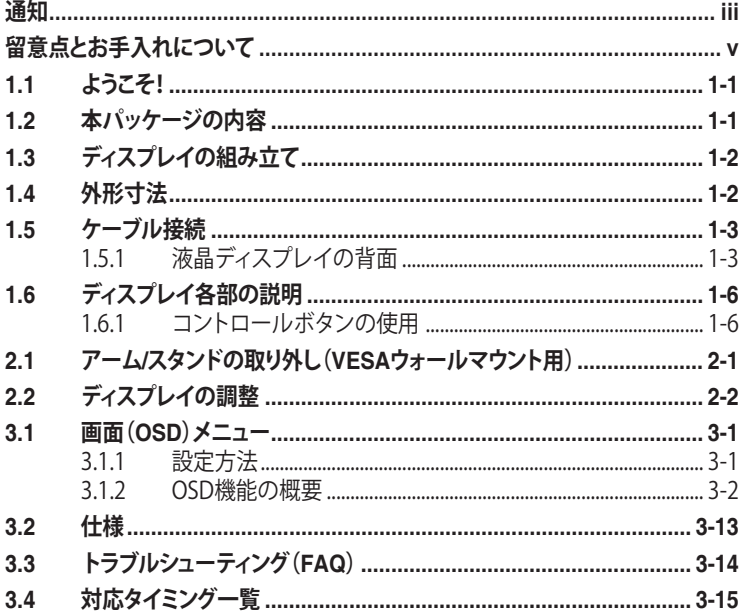

Copyright © 2020 ASUSTeK COMPUTER INC.無断複写、転載を禁じます。

購入者によるバックアップの場合を除き、ASUSTeK COMPUTER INC.(以下「ASUS社」)からの文書による明 示的な許諾を得ることなく、本マニュアルに記載された製品およびソフトウェアを含む本マニュアルのいかなる 部分も、いかなる形態または方法によっても無断で複製、送信、複写、情報検索システムへの保管、翻訳すること は禁止されています。

以下の場合は、製品保証やサービスを受けることができません。(1) 製品に対し、ASUS社によって文書により 認定された以外の修理、改造、改変がおこなわれた場合。 (2) 製品のシリアル番号が傷ついたり失われたりし ている場合。

ASUS社は本書を「現状のまま」提供するものであり、市販性、特定目的との適合性に関する黙示の保証または 条件を含む(ただし必ずしもこれらに限定されない)明示または暗示の保証を一切いたしません。ASUS社、同 社の責任者、従業員、代理人は、本書の記述や本製品の不具合から損害が生じる可能性について報告を受けて いたとしても、いかなる間接的、直接的、偶発的、二次的な損害(利益の損失、取引上の損失、データの損失、業 務の中断などを含む)に対し責任を負わないものとします。

本書の製品仕様や情報は参照のみを目的として提供されるもので、随時、予告なく変更される場合があ り、ASUS社による確約として解釈されるものではありません。本書に記載された製品およびソフトウェアを含 む、本書の内容に不具合や誤りがあったとしても、ASUS社は一切責任を負いません。

本書に記述のある製品名および商号は、各社の所有する登録商標または著作権である場合があります。本書で はこれらを特定および説明のために使用しており、それらを侵害する意図はありません。

## <span id="page-2-0"></span>**通知**

#### **FCC(米国連邦通信委員会)規定の適合宣言**

本装置は米国連邦通信委員会(FCC)規定第 15 部に準拠しています。本装置 の操作は以下の2つの条件を前提としています。

- • 本装置は有害な電波障害を引き起こすとは限らないこと。
- • 本装置は、誤動作を引き起こしうる電波障害を含め、いかなる電波障害も 容認しなければならないこと。

本装置は、FCC 規定第 15 部によるクラス B デジタル装置の規制に準拠する ことが試験により確認されています。これらの規制は、住居に設置した場合の 有害な電波障害に対する適正な保護を提供することを目的としたものです。 本装置は無線周波エネルギーを生成、使用し、放射しうるため、説明書の記載 どおりに設置、使用しない場合には、無線通信に有害な電波障害を引き起こ す可能性があります。ただし、特定の設置方法において電波障害が発生しない という保証はありません。本装置の電源のオン / オフを切り替えることにより、 本装置が無線またはテレビの受信に有害な電波障害を引き起こしていること が確認された場合は、電波障害を修正するために次の対処方法のうちいくつ かをお試しください。

- • 受信アンテナの向きや設置場所を変える。
- 本装置を受信機から離す。
- • 受信機が接続されている回路とは別の回路にコンセントを接続する。
- • 販売店または無線機/テレビの専門技術者に問い合わせる。

### **カナダ通信省規制の適合宣言**

本デジタル装置は、カナダ通信省の電波障害規制で規定されている、デジタ ル装置からの電波ノイズ放射に関するクラス B 制限を超えません。

本クラス B デジタル装置は、カナダの ICES-003 に準拠しています。

FAT

# **安全上の注意**

- ディスプレイのセットアップをおこなう前に、本製品に付属しているすべて の説明書をよくお読みください。
- 火事や感雷の危険を予防するため、ディスプレイを雨や湿気にさらさない でください。
- ディスプレイのキャビネットは決して開けないでください。ディスプレイ内 部には危険な高電圧が通っており、重症を負う恐れがあります。
- 電源供給部が破損した場合は、ご自分で修理を試みないでください。その 場合、正規のサービス技師または販売店にお問い合わせください。
- 本製品をご使用になる前に、すべてのケーブルが正しく接続されており電 源コードが損傷していないことをご確認ください。何らかの損傷を発見し た場合は、ただちにお買い上げ店までご連絡ください。
- キャビネット背面または上部にある細長い隙間および開口部は通気孔で す。これらの穴をふさがないでください。適度な通気を確保していない状 態で、本製品をラジエータや熱源のそばまたは上に置かないでください。
- ディスプレイの稼動には、ラベルに表示されたタイプの電源のみをご使用 ください。ご家庭の電源タイプが不明な場合は、お買い上げ店または地域 の電力会社までお問い合わせください。
- お住まいの地域の電力標準に従って、適切な電源プラグをご使用くださ い。
- OAタップや延長コードに過度の電流負荷をかけないでください。過重電 流は感電を引き起こす恐れがあります。
- 埃、湿気、高温や低温を避けてください。ディスプレイを水がかかる恐れの ある場所に置かないでください。また、ディスプレイは安定した平面に置 いてください。
- 雷雨時、または長期にわたって使用しない場合は、装置の雷源コードを抜 いておいてください。これは、電力サージによる損傷からディスプレイを守 るためです。
- ディスプレイのキャビネット開口部に、異物を押し込んだり液体をこぼした りしないでください。
- 万全の動作を保証するため、本ディスプレイは100~240V ACと記され正 しく構成されたレセプタクルを持つ、ULリスト記載のコンピュータでのみ ご使用ください。
- 手がすぐ届くように、壁コンセントの傍に機器を設置してください。
- ディスプレイに技術的な問題が発生した場合は、正規のサービスサーに お問い合わせください。
- 主電源プラグをコンセントに接続する前に、アース接続を行ってください。 アース接続を切断する場合は、主電源プラグをコンセントから抜いた後で 行ってください。

### <span id="page-4-0"></span>**警告**

指定されたヘッドホンまたはイヤホン以外の使用は、過剰な音圧により難聴 になる恐れがあります。

建物内に設置する場合は、分電システムに定格 120/240V、20A ( 最大 ) の回 路遮断器が搭載されていることを確認してください。

電源コードに 3 ピンアタッチメントプラグが付属している場合は、電源コード を接地された ( アースされた ) 3 ピンコンセントに接続してください。たとえば、 2 ピンアダプターを取り付けるなど、雷源コードの接地ピンを無効にしないで ください。接地ピンは、重要な安全機能です。

## **留意点とお手入れについて**

- ディスプレイを持ち上げたり移動したりする際は、あらかじめケーブルや 電源コードを抜いておくことをお勧めします。ディスプレイを設置する際 は、正しいやり方で持ち上げてください。ディスプレイを持ち上げたり持ち 運んだりする際は、本体の縁をつかむようにしてください。スタンドやコー ドでディスプレイを持ち上げないでください。
- お手入れ方法。ディスプレイをオフにし、電源コードを抜きます。ディスプ レイ表面を、汚れのない柔らかい布で拭きます。頑固な汚れには中性クリ ーナーで湿らせた柔らかい布をお使いください。
- アルコールやアセトン入りのクリーナーは使用しないでください。液晶ディ スプレイ専用クリーナーをご使用ください。クリーナーを画面に直接吹き 付けることは絶対にしないでください。クリーナー液がたれてディスプレイ 内部に入り込むと、感電を引き起こす恐れがあります。

### **以下の症状は、ディスプレイの正常な状態です。**

- 初期のご使用中に、画面にちらつきが起こることがありますが、これは蛍 光灯の性質によるものです。電源を切り再度入れ直すことで、画面のちら つきはなくなります。
- ご使用のデスクトップパターンによって、画面の輝度にむらがあるように 感じることがあります。
- 同じ画像が何時間にも渡って表示され続けると、別の画像に変えた後でも、 前の画像の残像が残る場合があります。この場合、画面はゆっくり回復して いきます。または電源をオフにして数時間すると直ります。
- 画面が真っ黒になったりフラッシュしたり、あるいは動作しなくなった場合 は、販売店またはサービスセンターに修理を依頼してください。画面をご 自分で修理しないでください。

### **本マニュアルのルール**

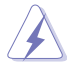

警告:作業をおこなう上で、怪我の発生を防ぐための注意事項です。

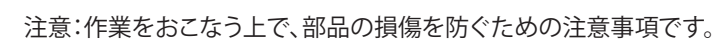

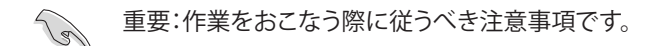

注:作業にあたってのヒントや補足情報です。

#### **本書に記載された以外の情報を閲覧するには**

追加情報や、製品およびソフトウェアのアップデートについては、以下の情報 元を参照してください。

**1. ASUS社ホームページ**

ASUS 社ホームページでは、世界中に向けて ASUS 社のハードウェアお よびソフトウェア製品の最新情報を提供しています。 **<http://www.asus.com>** を参照してください。

#### **2. オプション文書**

お買い上げの製品パッケージには、販売業者によって追加されたオプシ ョン文書が同梱されている場合があります。これらの文書は標準パッケ ージの一部ではありません。

# <span id="page-6-0"></span>**1.1 ようこそ!**

ASUS<sup>®</sup> 液晶ディスプレイをお買い上げいただき、誠にありがとうございます。 ASUS 社の最新型ワイド画面液晶ディスプレイは、より鮮明で幅広な高発色デ ィスプレイに加え、便利な機能を搭載しています。

これらの機能により、本ディスプレイがお届けする便利で快適なビジュアル体 験がお楽しみいただけます。

## **1.2 本パッケージの内容**

お手元のパッケージに、以下のものが入っていることを確認してください。

- ✔ 液晶ディスプレイ
- ディスプレイスタンド
- ディスプレイベース
- クイックスタートガイド
- √ 保証カード

**College** 

- **√** 1x 雷源コード \*
- $\checkmark$  1x HDMI ケーブル (オプション)\*
- $\checkmark$  1x VGA ケーブル (オプション)\*

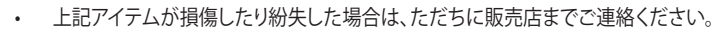

\* また、TCO認定の交換部品をお使いください。

## <span id="page-7-0"></span>**1.3 ディスプレイの組み立て**

## **ディスプレイの組み立て:**

- 1. テーブルの上に布を置き、その上にディスプレイを平らに置きます。ベ ースをアームに取り付け、ネジでしっかり固定します。ネジは指で簡単に 締められます。
- 2. ディスプレイを見やすい角度に調整します。

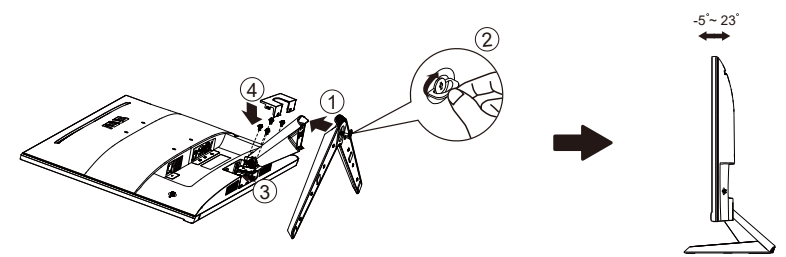

**1.4 外形寸法**

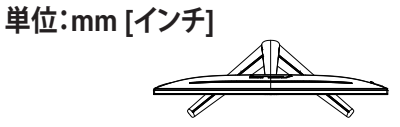

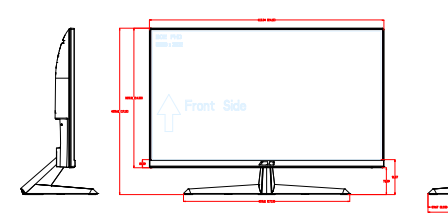

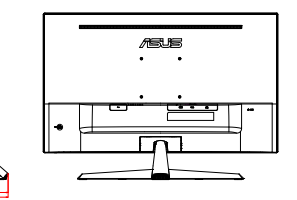

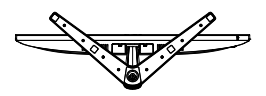

- <span id="page-8-0"></span>**1.5 ケーブル接続**
- **1.5.1 液晶ディスプレイの背面**

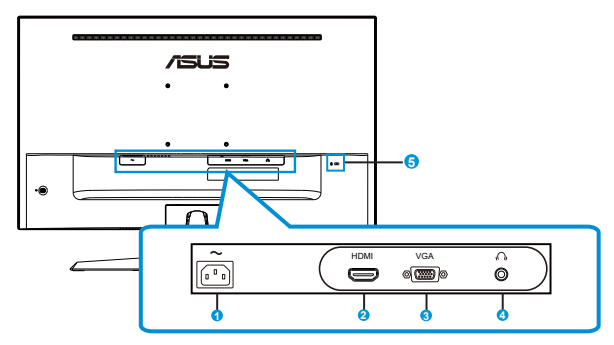

- 1. AC入力ポート
- 2. HDMI ポート
- 3. VGA ポート
- 4. イヤホン出力ポート
- 5. Kensington ロック

### **取り付け**

- 1. コンピューターをオフに切り替え、コンピューターの電源コードを取り外 してください。
- 2. モニターの HDMI (オプション) および/または VGA (オプション) 入力ソ ケットに、コンピューターのグラフィックの HDMI (オプション) および/ま たは VGA (オプション) 出力ソケットに信号ケーブルを接続してくださ い。次に、信号ケーブルコネクター上のつまみねじを締めてください。
- 3. ディスプレイの背面の電源ポートにディスプレイの雷源ケーブルを接続 してください。
- 4. 近くのコンセントにコンピューターとディスプレイの電源コードを接続し てください。

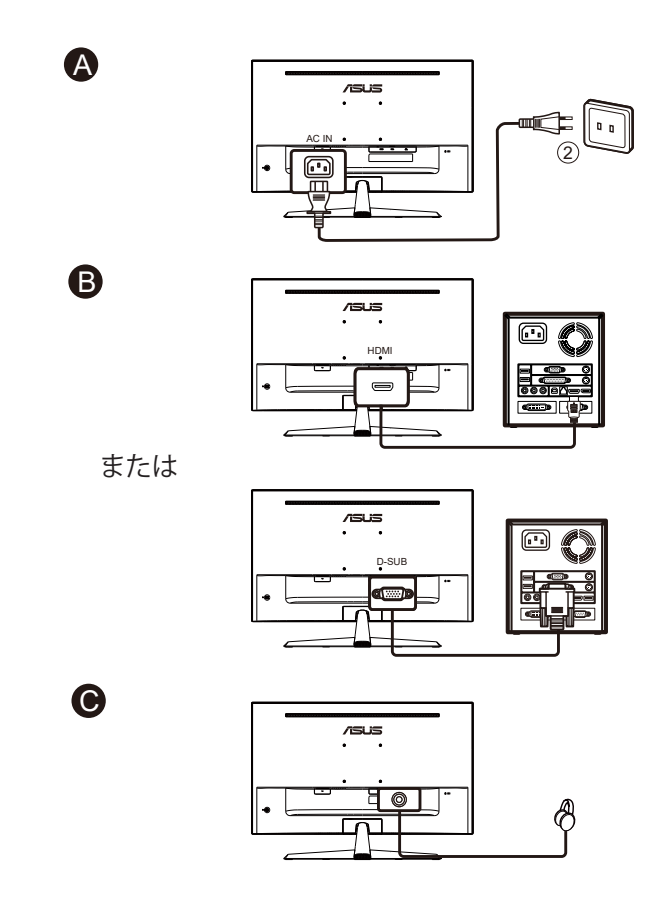

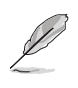

- • 電源コードの仕様については、v ページを参照してください。
- • 交換部品の取り付けについては、上記の取り付け手順を参照してください。
- • 最寄りのサービスネットワークにアクセスして、認定された交換部品に交換/購入 してください。
- • 最寄りのサービスセンターおよびサービスの連絡先については、 **https://www.asus.com/support** を参照してください。

## <span id="page-11-0"></span>**1.6 ディスプレイ各部の説明**

### **1.6.1 コントロールボタンの使用**

ディスプレイ背面のコントロールボタンを使用して、画像設定を調整します。

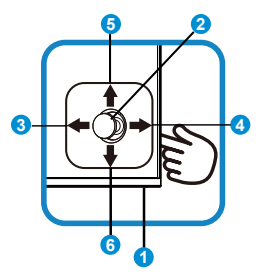

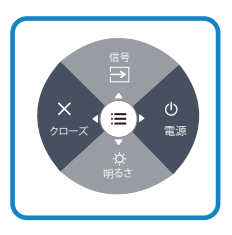

- 1. 雷源インジケータ:
	- 電源インジケータの色は、下の表のように定義されています。

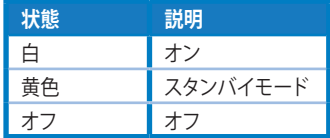

- 2. 中央ボタン:
	- 画面メニューを開くにはこのボタンを押します。
- 3. 左キー:
	- • OSD メニューを終了するか、前の層に戻ります。
- 4. 右キー:
	- • 電源オフショートカットキー。
	- • 次の層のオプションに入ります。
- 5. 上キー:
	- 信号ショートカットキー。
	- オプションを上に動かすか、オプション値を増やします。
- 6. 下キー:
	- • 明るさショートカットキー:
	- • オプションを下に動かすか、オプション値を減らします。
	- キーロックショートカットキー。5 秒間押し続け、キーロックの有効/無 効を切り替えます。

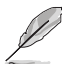

ディスプレイ電源がオフのときに、任意のボタンを押すと、オンに切り替わります。

# <span id="page-12-0"></span>**2.1 アーム/スタンドの取り外し(VESAウォールマウント 用)**

当ディスプレイの取り外し可能スタンドは、VESA ウォールマウント専用に設 計されたものです。

#### **アーム / スタンドの取り外し**

- 1. 雷源コードと信号ケーブルを抜きます。ディスプレイの前面を下にして、 汚れのないテーブルの上に注意して置きます。
- 2. 指を使って、ディスプレイ本体からヒンジカバーを取り外します。
- 3. アームのネジを、ネジ回しを使って取り外します。続いてアーム/スタンド をディスプレイから取り外します。
	- ディスプレイの損傷を防ぐために、設置する台に柔らかい布を敷いておくことを お勧めします。
		- ネジを外す際は、ディスプレイのスタンドを押さえながらおこなってください。

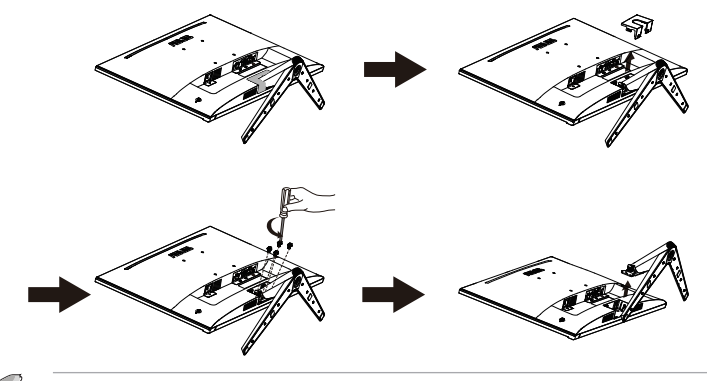

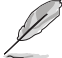

- VESAウォールマウントキット (100 x 100 mm) は別売りです。
- UL リストに記載された重量/荷重が 12 kg 以上 (ネジ寸法:M4 x 10 mm) のウォ ールマウントブラケットのみをご使用ください。

# <span id="page-13-0"></span>**2.2 ディスプレイの調整**

- • 快適にご使用いただくために、ディスプレイに向かったときに画面がよく 見える角度に調節しておくことをお勧めします。
- • 角度を変える際は、ディスプレイが落ちないようにスタンド部を押さえなが らおこなってください。
- • ディスプレイの角度は+23˚~-5˚の間で調節可能です。

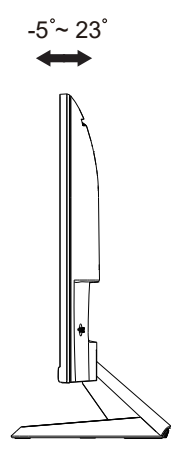

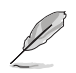

視角を調整する間ディスプレイが微かに振動するのは異常なことではあり ません。

<span id="page-14-0"></span>**3.1 画面(OSD)メニュー**

### **3.1.1 設定方法**

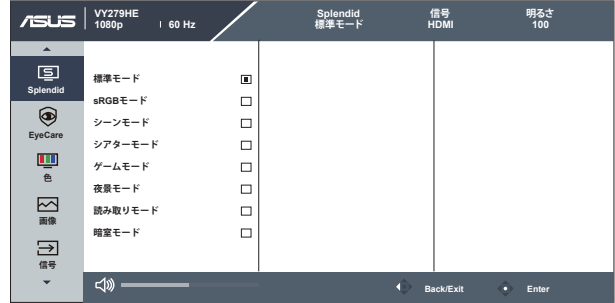

- 1. メニューボタンを押してメニューを開きます。
- 2. ▼ および ▲ ボタンを押して、メニューのオプション間を切り替えます。あ るアイコンから別のアイコンに移動するにつれて、オプション名がハイラ イト表示されます。
- 3. メニュー上でハイライト表示された項目を選択するには、中央キーを押 します。
- 4. ▼ および ▲ ボタンを押して、目的のパラメータを選択します。
- 5. 中央キーを押してスライドバーに移動し、▼ または ▲ ボタンを使って、 メニュー上のインジケータに従って変更を行います。

### <span id="page-15-0"></span>**3.1.2 OSD機能の概要**

#### **1. Splendid**

この機能には 8 つのサブ機能があり、お好みに応じて選択することがで きます。

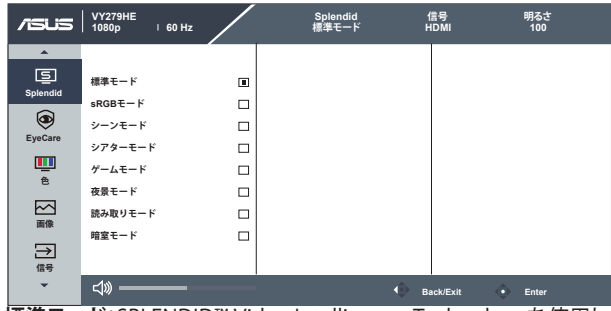

- **標準モード**:SPLENDID™ Video Intelligence Technologyを使用したドキュ メント編集に最適なモードです。
- **sRGBモード**:パソコンから写真や画像を見るのに最適なモードです。
- **シーンモード**:SPLENDID™ Video Intelligence Technologyを使用した風景 フォトの表示に最適なモードです。
- **シアターモード**:SPLENDID™Video Intelligence Technologyを使用したム ービー鑑賞に最適なモードです。
- **ゲームモード**:SPLENDID™Video Intelligence Technologyを使用したゲー ムプレーに最適なモードです。
- **夜景モード**:SPLENDID™ Video Intelligence Technologyを使用した、画面 の暗いゲームやムービー鑑賞に最適なモードです。
- **読み取りモード**:これは読書に最良の選択です。
- **暗室モード**:これは、弱い周囲光環境に最良の選択です。

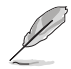

- 標準モードでは、彩度、肌の色合い、鮮明度、ASCR機能はユーザーによる設定変 更ができません。
- sRGBモードでは、彩度、カラー、肌の色合い、鮮明度、明るさ、コントラスト、ASCR 機能はユーザーによる設定変更ができません。
- 読み取りモードでは、彩度、肌の色合い、ASCR、コントラスト、 カラー機能はユーザーによる設定変更ができません。

#### **2. EyeCare**

LED バックライトから発せられる Eye Care のエネルギーレベルを調整 します。

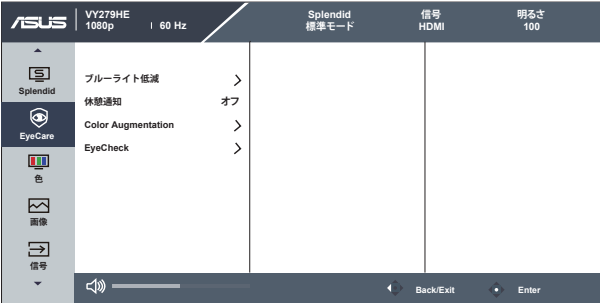

**• ブルーライト低減**:この機能では、ブルーライト低減を 0 ~ 最大に調整でき ます。0: 変化なし、最大:レベルが高ければ、散乱するブルーライトが減少し ます。ブルーライト低減が有効になると、標準モードの初期設定が自動的に インポートされます。最大レベルにしながら、明るさをユーザー側で設定で きます。最大は最適化された設定です。TUV 低ブルーライト認定\* に準拠し ます。ユーザーは明るさ機能を設定できません。

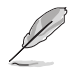

- ユーザーがブルーライト低減バーを最大レベルに調整する場合。
- \* Color Augmentation がデフォルト値 (50) である場合。
- **休憩通知**:この機能は、作業時間に対して設定した時間に従って、休憩通知 を提供します。たとえば、30 分の作業時間を設定した場合、休憩通知がモニ ターの左上隅に 30 分ごとに 5 秒間表示されます。キーボードのキーを押す と、この通知は消えます。

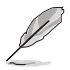

- この機能を有効にすると、次の機能は利用できなくなります: Splendid Demo Mode、GamePlus および QuickFit。
- **Color Augmentation**:カラーエンハンスメントを 0 ~ 100の範囲で調整可 能です。

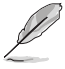

- この機能は、Splendid の sRGB モードでは利用できません。
- この機能は、肌の色合いメニューで、[赤みがかった色] または [黄色っぽい色] が 選択されているときは利用できません。
- **EyeCheck:** EyeCheck 機能には次の3つのパターンが含まれます:(1) スネ レン試視力表 (2) アムスラーグリッド (3) 乱視。
	- 1. Snellen Chart (スネレン試視力表)

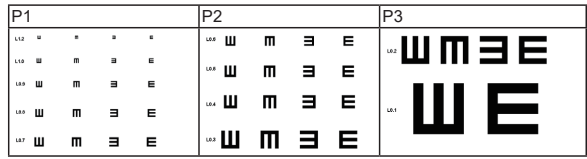

2. Amsler Grid(アムスラーグリッド) 中心の点に焦点を合わせながら、すべての線がまっすぐに見えるか 確認します。

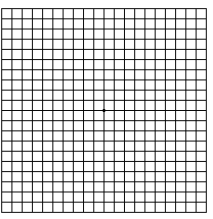

3. Astigmatism(乱視)

それぞれの線の幅が同じに見えるか確認します。

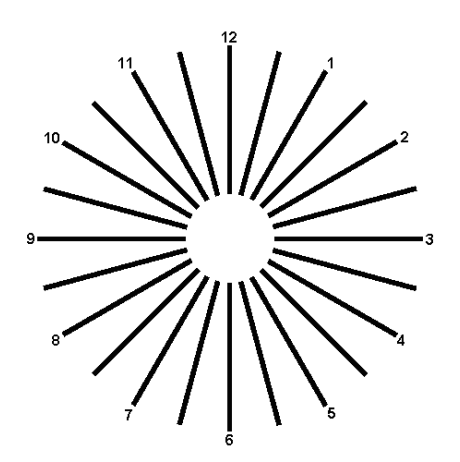

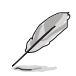

以下を参照し、眼の緊張を緩和してください。

- 長時間作業している場合、しばらくの間、ディスプレイから離れてください。1時間 コンピュータで連続して作業したら、短い休み (5 分以上) を取ることが推奨され ます。短い休み時間を頻繁に取ることは、長い休み時間を 1 回取ることより効果 があります。
- 眼の緊張と乾きを最小限に抑えるために、ときどき遠くの物体を見つめて眼を休 めてください。
- • 眼の運動は眼の緊張緩和に役立ちます。次の運動を頻繁に行ってください。眼の 疲れが取れない場合、医師にご相談ください。眼の運動:(1) 上下に繰り返し視点 を移動します。(2) ゆっくり眼を回します。(3) 視線を斜めに動かします。
- 強いブルーライトは疲れ目や加齢黄斑変性 (AMD) の原因になる可能性がありま す。ブルーライト低減は有害なブルーライトを最大 70% 減らし、コンピューター ビジョン症候群 (CVS) 予防になります。

#### **3. 色**

この機能では、好みの画像カラーを選択します。

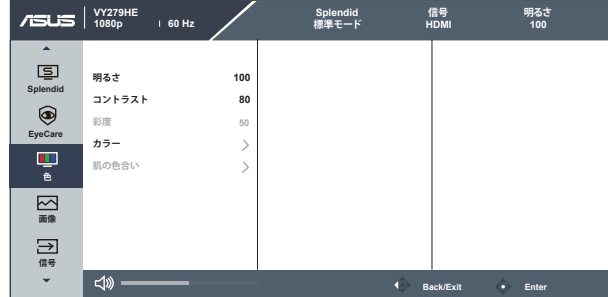

- **明るさ**:0~100の範囲で調整可能です。
- **コントラスト**:0~100の範囲で調整可能です。
- **彩度**:0~100の範囲で調整可能です。
- **カラー**:3種のプリセットカラーモード(「**冷たい**」、「**通常**」、「**暖かい**」)と「**ユー ザー**モード」があります。
- **肌の色合い**:3つのカラーモード(「**赤みがかった色**」、「**自然**」、「**黄色っぽい 色**」)があります。

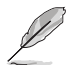

• ユーザーモードでは、赤、緑、青の色みのユーザー設定が可能です。0~100の範 囲で調整します。

#### **4. 画像**

このメイン機能では、画像の鮮明度、Trace Free、アスペクトコントロール、 VividPixel、ASCR、モーション同期、AMD FreeSync、Shadow Boost、位 置(VGA のみ)、フォーカス(VGA のみ)および自動調整(VGA のみ)を 調整することができます。

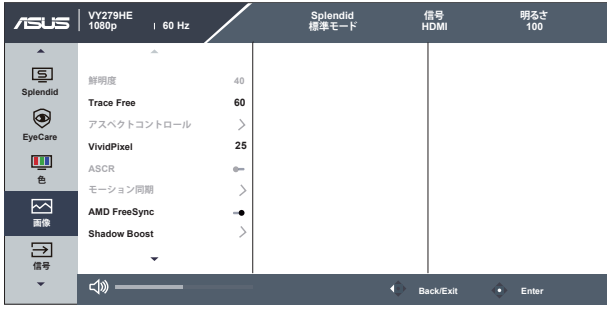

- **鮮明度**:画像の鮮明度を調整します。0~100の範囲で調整可能です。
- **Trace Free:**オーバードライブ技術により、応答速度をはやめます。0(遅い) ~100(速い)の範囲で調節可能です。
- **アスペクトコントロール**:アスペクト比を「**フル画面**」、「**4:3**」の間で切り替えら れます。
- **VividPixel**:透き通ったディテール指向を楽しむためにリアルなビジュアル をもたらす ASUS 独自の技術です。0~100の範囲で調整可能です。
- **ASCR**:「**オン**」または「**オフ**」を選択して、ダイナミックコントラスト比機能を有 効化/無効化します。
- **モーション同期:**チェックを入れて、画面上のオブジェクトが速く動いている場 合、モーションブラーを減らし、ゴースト部分を最小限に抑えます。この機能 をオンにすると、画面がわずかに点滅し、明るさが低下する場合があります。
- **AMD FreeSync**:AMD FreeSync 対応のグラフィックスソースで、一般的な コンテンツフレームレートに基づいてリフレッシュレートを動的に調整する ことを可能にします。電力効率に優れ、映像のカクツキがなく、ディスプレイ 更新の待ち時間が少なくなります。
- **Shadow Boost**:ダークカラーエンハンスメントは、ディスプレイのガンマカ ーブを調整して、画像のダークトーンを豊かにし、暗いシーンやオブジェクト を見つけやすくします。
- **位置 (VGA のみ)**:画像の水平位置と垂直位置を調節します。0 ~ 100 の範 囲で調節可能です (VGA 入力の場合のみ利用可能)。
- **フォーカス (VGA のみ)**:位相とクロックを別々に調節することで、画像の横線 ノイズと縦線ノイズを削減します。0 ~ 100 の範囲で調節可能です (VGA 入 力の場合のみ利用可能)。
- **自動調整 (VGA のみ)**:画像の最適の位置、クロック、位相に自動的に調節し ます。(VGA 入力の場合のみ利用可能です。)

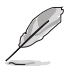

- 4:3 は入力ソースが 4:3 形式の場合にのみご利用いただけます。
- 「位相」はピクセルクロック信号の位相を調節します。位相を誤って調節すると、 画面に横線ノイズが現れます。
- • クロック(ピクセル周波数) は、1 回の水平スィープでスキャンされるピクセルの 数を制御します。周波数に誤りがある場合、画面には縦向きの縞模様が現れ、画 像が相対的に表示されません。
- • モーション同期は、リフレッシュレートが 75 Hz で、AMD FreeSync がオフになっ ていることを前提に開くことができます。

**5. 信号**

**VGA、HDMI** 入力信号から、信号を選択してください。

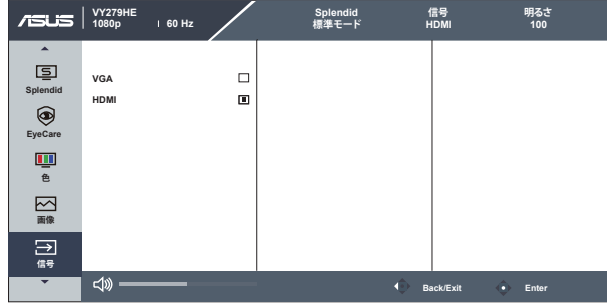

#### **6. 設定**

システム設定を調整します。

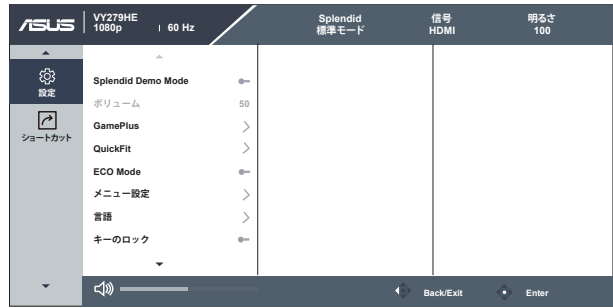

- **Splendid Demo Mode**:Splendid機能のデモモードを有効化します。
- **ボリューム**:出力ボリュームレベルを調整します。
- **GamePlus**: GamePlus機能は、ツールキットを提供し、様々なタイプのゲー ムをプレーするときに、ユーザーのためのより良いゲーム環境を作成しま す。特に、十字線機能は、特別にファーストパーソンシューター (FPS) ゲーム に興味ある新しいゲーマーや初心者のために設計されています**。**

GamePlusを有効化するには:

- **GamePlus** ボタンを押し、GamePlus のメインメニューに入ります。
- • 十字線、タイマー、FPS カウンターまたはディスプレイ整列機能を有効 化します。
- : | (o) ボタンを上/下に動かして選択し、 ! | (o) を押して必要な機 能を確認します。 ×を押して、オフにして終了します。
- 十字線/タイマー/FPS カウンターは、 の5 ウェイキーを押すことにより 移動可能です。

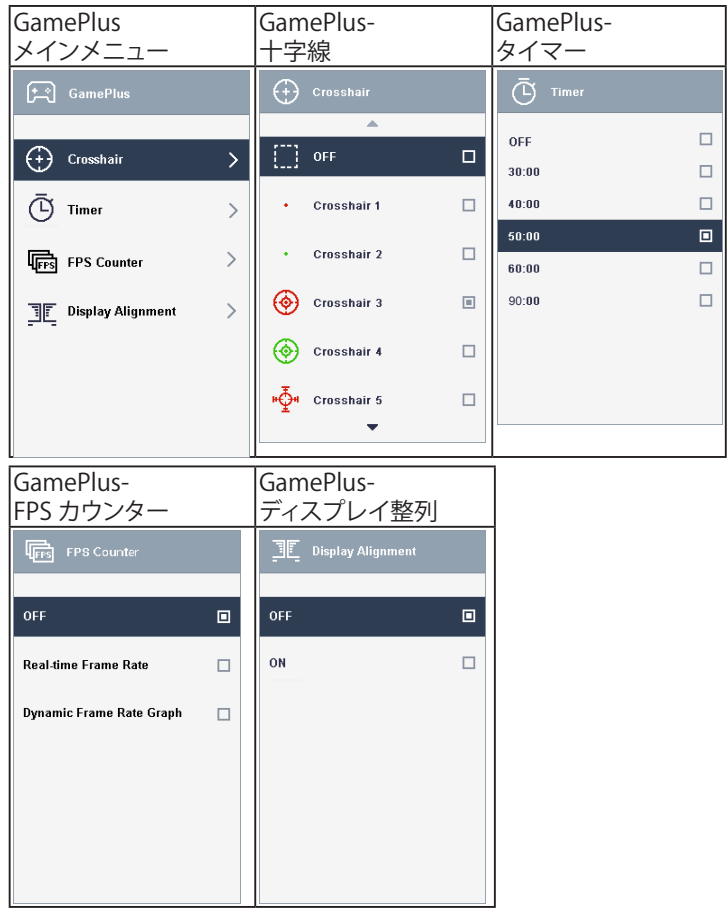

- **QuickFit**:3 つのパターンがあります:(1)グリッド (2) 用紙サイズ (3) 写真 サイズ。
	- 1. グリッドパターン:デザイナーおよびユーザーはページ上のコ ンテンツおよびレイアウトを整理し、一貫した表示とスタイル を維持することができます。

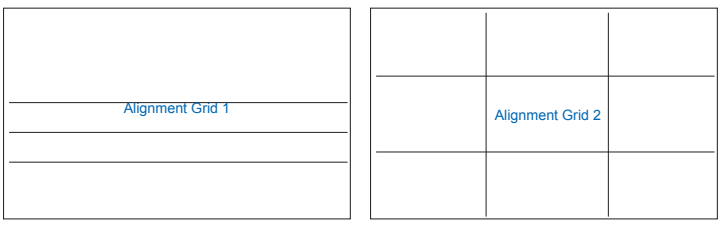

2. 用紙サイズ:ユーザーはドキュメントをディスプレイ上に実寸 で表示することができます。

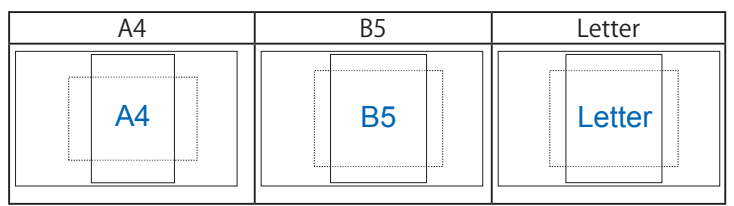

3. 写直サイズ:写直家やその他のユーザーは写直をディスプレイ 上に実寸で正確に表示し、編集することができます。

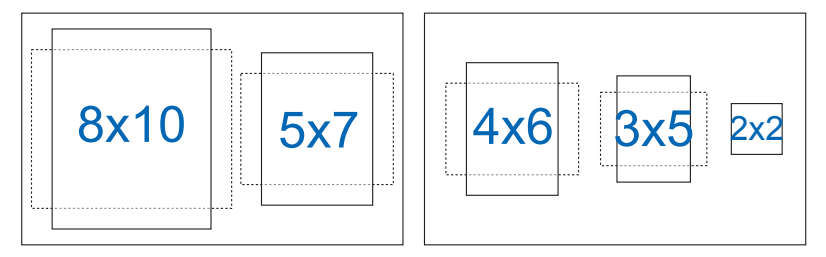

- **ECO Mode**:省電力のエコモードをオンにします。
- **メニュー設定**:**メニュー タイムアウト**、**DDC/CI**およびメニュー画面の**透明**を 調整します。
- **言語**:メニュー言語を選択します。以下の選択肢があります:**英語、フランス 語、ドイツ語、スペイン語、イタリア語、オランダ語、ロシア語、ポーランド語、チ ェコ語、クロアチア語、ハンガリー語、ルーマニア語、ポルトガル語、トルコ語、 簡体字中国語、繁体字中国語、日本語、韓国語、ペルシャ語、タイ語、インドネ シア語**。
- **キーのロック**:すべてのキー機能を無効にします。右の第二ボタンを 5 秒以 上押して、キーロック機能を無効にします。
- **情報:** ディスプレイ情報を表示します。
- **電源インジケータ**:電源LEDインジケータのオン/オフを切り替えます。
- **電源キーロック**:電源キーを無効/有効にします。
- **すべてのリセット**:すべての設定を工場出荷時のデフォルトモードに戻すに は、「はい」を選択します。

**7. ショートカット**

このオプションを選択することで、2 つのショートカットキーを設定するこ とができます。

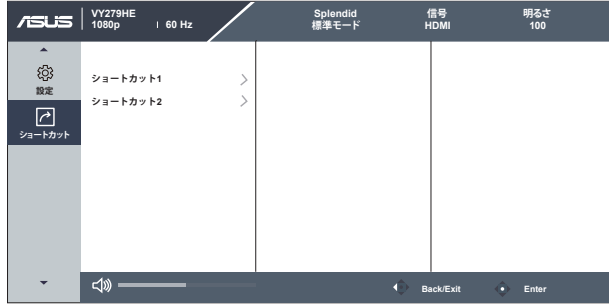

- **ショートカット 1**: ユーザーは、「ブルーライト低減」、「Splendid」、 「明るさ」、「自動調整」、「コントラスト」、「信号」、「カラー」、 「ボリューム」、「GamePlus」、「QuickFit」、「休憩通知」、 「Color Augmentation」、「EyeCheck」から選択し、ショートカットキ ーとして設定することができます。デフォルト設定は入力選択です。
- **ショートカット 2**: ユーザーは、「ブルーライト低減」、「Splendid」、 「明るさ」、「自動調整」、「コントラスト」、「信号」、「カラー」、 「ボリューム」、「GamePlus」、「QuickFit」、「休憩通知」、 「Color Augmentation」、「EyeCheck」から選択し、ショートカットキ ーとして設定することができます。デフォルト設定は明るさです。

# <span id="page-26-0"></span>**3.2 仕様**

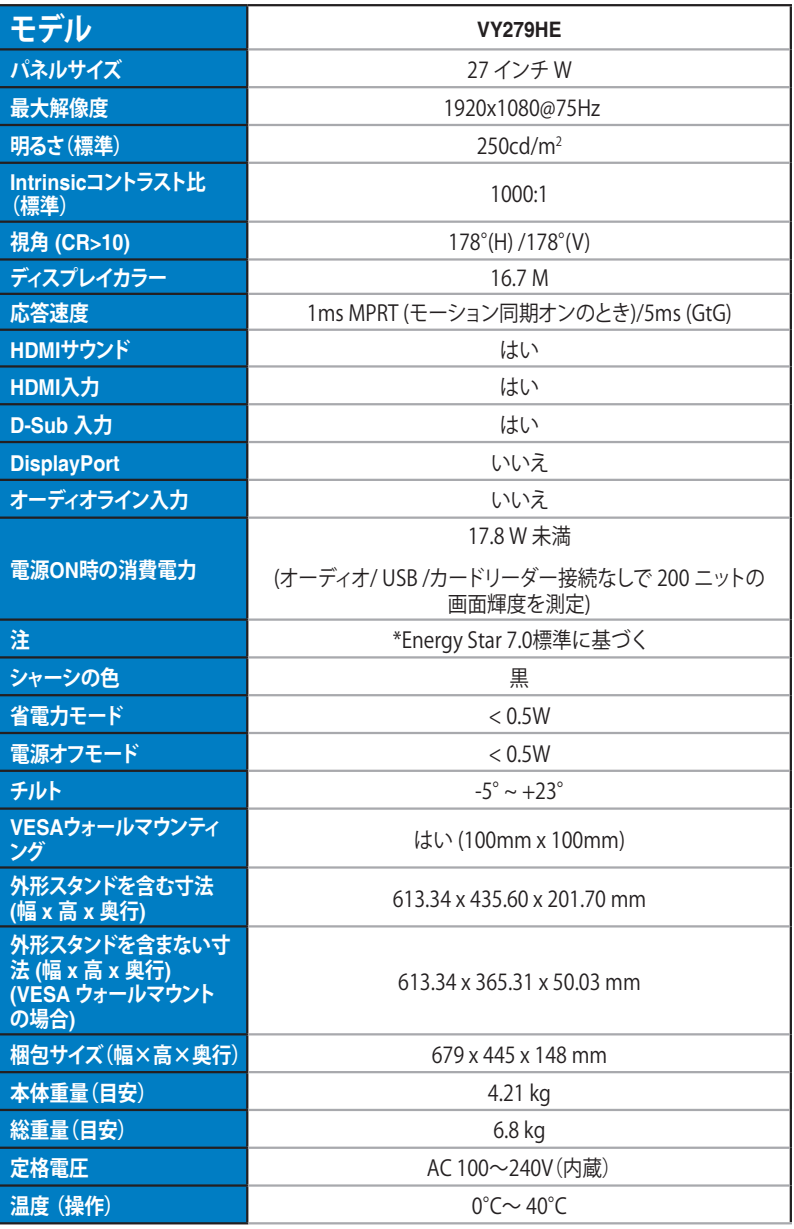

# <span id="page-27-0"></span>**3.3 トラブルシューティング(FAQ)**

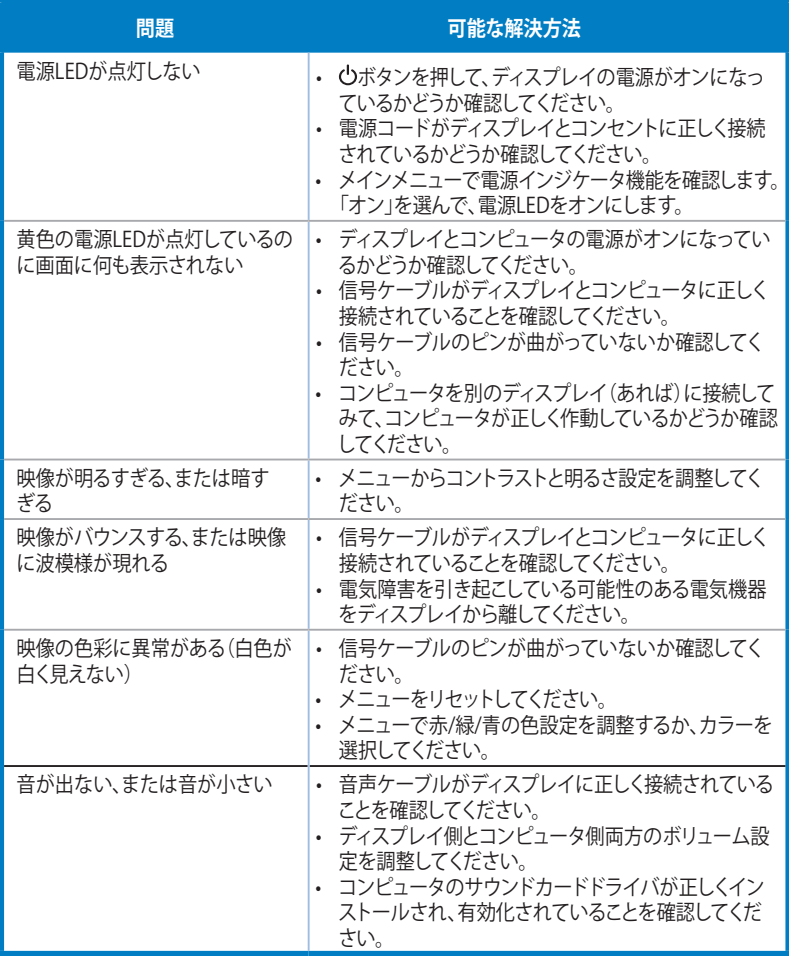

# <span id="page-28-0"></span>**3.4 対応タイミング一覧**

## **PCでサポートされるプライマリタイミング**

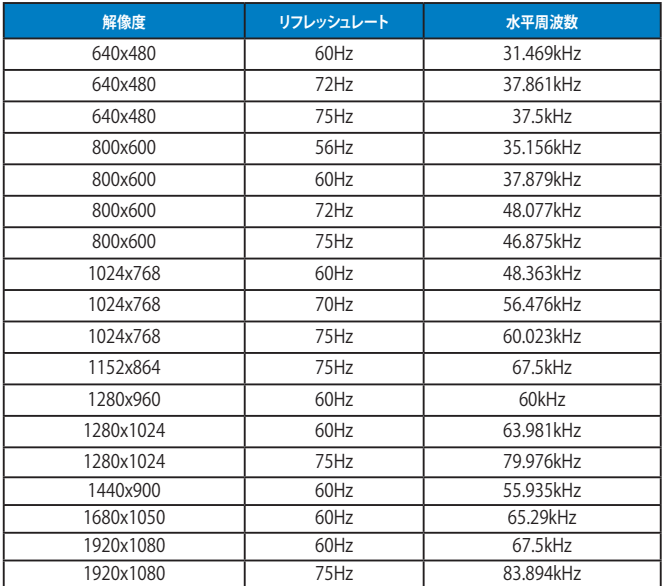

**MAC モード、工場出荷時のプリセットタイミング**

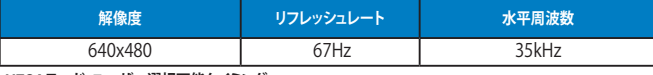

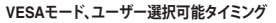

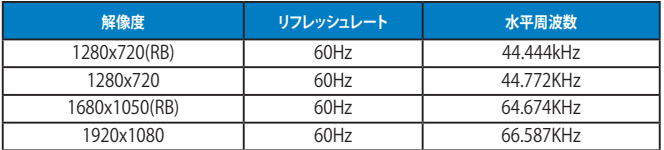

### **SD/HD タイミング**

**HDMI 1.4、CEA-861B フォーマット、SD/HD でサポートされるプライマリタイミング (HDMI 入力の み)**

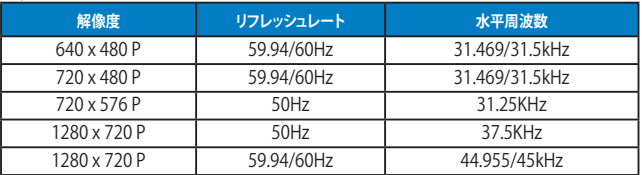

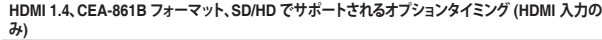

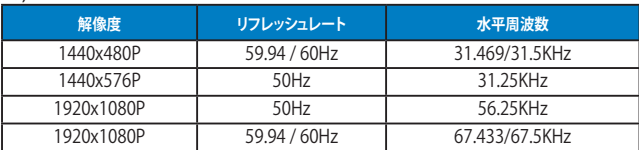

**\* 上記リストに記載されていないモードはサポートされていない可能性があります。最適な解像度を得るために、 リストに記載されているモードをお選びになることを推奨します。**